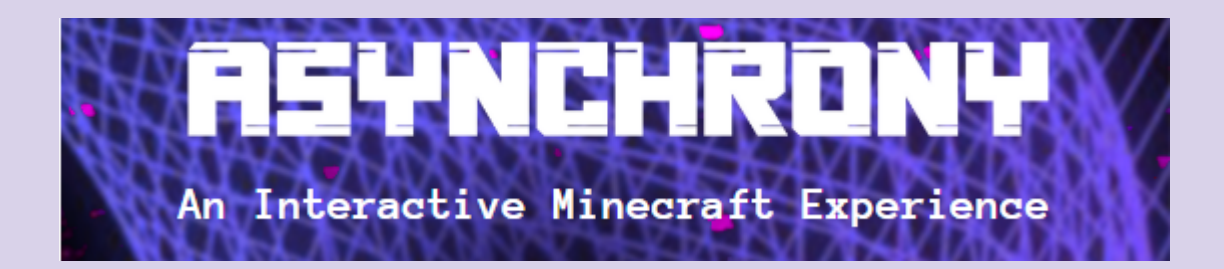

*A Monash Uni Student Theatre (MSA) Production*

# **Performance Instructions:**

**March 2, 2222**

Intrepid tourist,

Hello and thank you for purchasing a ticket to *Asynchrony Tours*: Bringing the digital past to life. The following document contains all the information you will need to attend your tour.

The tour will run for approximately 1 hour and 30 minutes. This is a **digital** tour that you will attend using your own computer, so make sure your computer battery will last for the whole experience or have your charger handy! You'll also need **a working microphone** if you want to communicate during the show, as well as **headphones/earphones** to ensure that your microphone does not cause feedback.

If you have not yet downloaded Minecraft (Java Edition), please do so at your earliest convenience (instructions below). The download may take some time, and we wouldn't want you to miss this experience!

This guidebook will include information on:

- How to set up your technology **prior to the tour**
- How to **join the tour**
- A handy cheat sheet with information on how to adjust your in-game settings **once you have joined the tour**

Please note that *Asynchrony* has a strict latecomer policy and **will not be admitting patrons after the first five minutes**. This is to ensure you have the best holistic experience we can offer you! If you have any questions prior to the tour, are running late, or need assistance joining the tour, please send a message in the text channel one the *Asynchrony* Discord server, or contact the Head of the *Asynchrony* Control Room, Jasmine Tran, on +61 478 949 272. The time on your ticket is correct for Adelaide and thus shown in **Australian Central Daylight Time (ACDT)**, so please convert to your timezone accordingly.

Still have questions after reading this document? You can also check out our FAQ: [https://asynchronyshow.com/faq](https://asynchronyshow.com/faq.html)*.*

# **Prior to the tour:**

The following instructions will ensure that you have the required technical set up for the tour, and can be completed at any time. You should read through these instructions well before your tour, and ensure you have completed them at least 30 minutes before the commencement of your tour, so that there is time to troubleshoot any problems that may arise.

### **1. Ensure you have a Minecraft account**

If you do not have a Minecraft account, follow this [link](https://account.mojang.com/) to create one. You will then need to purchase and download Minecraft Java Edition. We require you to have a legal Minecraft account to participate in this tour.

### **2. Ensure you have purchased and downloaded Minecraft Java Edition, and that your Minecraft is up to date.**

If you have not purchased and downloaded Minecraft Java Edition, follow this [link](https://www.minecraft.net/en-us/store/minecraft-java-edition/) to do so.

### **3. Familiarise yourself with moving around in Minecraft**

If this is your first time using Minecraft, we invite you to follow this [link](https://www.dropbox.com/s/fhbe233oob4c3x6/Minecraft-Tutorial-Instructions.pdf?dl=1) to instructions for how to download and play through our tutorial, created specifically for new players who wish to experience *Asynchrony*.

### **4. Ensure you have a Discord account**

If you do not have a Discord account, follow this [link](https://discord.com/register) to create one. Discord is a free service.

Discord works easily in your browser, however there is also an app that can be downloaded for Desktop [here](https://discord.com/download), or for Mobile via your app store, if you would find this more convenient.

### **5. Join the** *Asynchrony Tours* **Discord Server**

To participate in *Asynchrony*, you will need to have access to our voice calling server, so that you can hear and interact with the tour guides.

Click the following link to join the server:

# *\*Note: the Discord link has been censored for this public access document. When you purchase a ticket, a version of this document will be sent to you with the IP address\**

*\*Asynchrony* is not an official Minecraft product. It is not approved by or associated with Mojang.

#### **6. Change Discord Nickname to Minecraft Username**

To assist the *Asynchrony* control room operators, we need you to change your Discord Server Nickname to your Minecraft Username, so that we know who you are.

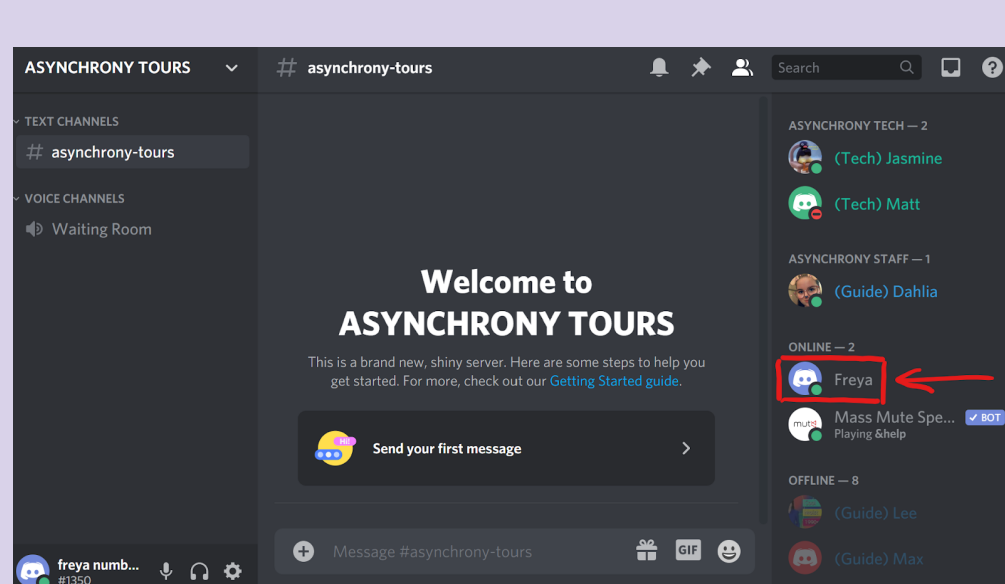

6.1. Right click on your name in the right hand column

6.2. Select "Change Nickname", then type in your Minecraft username.

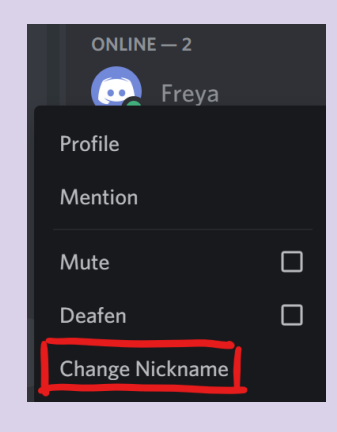

# **Joining your tour:**

It's time to start the experience! The following instructions will tell you **how to join the show. Please try to join the show 10 minutes before your scheduled starting time** in order to give our front of house team time to get you set up. Keep in mind the tour latecomer policy; no patrons will be admitted more than 5 minutes after the tour start time.

### **1. Join the** *Asynchrony* **Discord waiting room voice chat**

- 1.1. Open Discord, either in your web browser, or in the app.
- 1.2. Click on the *Asynchrony Tours* Discord Server in the top left of the screen. (See the "Prior to the Tour" instructions above if you do not have the option to click on the server).

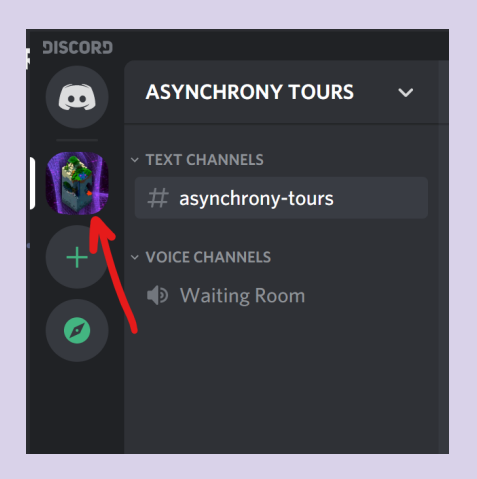

- 1.3. Click on the "waiting room" voice channel. This will automatically connect you to the voice call service through which you will experience the tour. There will be **no need** to move between voice channels during the tour.
- 1.4. The tour is best experienced whilst having your microphone unmuted at all times so that you can interact with the tour guides. However, if you need to mute yourself due to being in a noisy environment or other reasons, you can click the mute button next to your name. Click again to unmute.

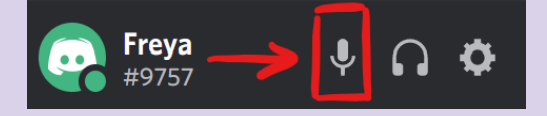

### **2. Connect to the** *Asynchrony* **Minecraft Server**

**Note:** Please **DO NOT** connect to the *Asynchrony* server outside of your allocated tour time. If you want to come back again, you can always book another tour!

- 2.1. Whilst keeping Discord running in the background, now open Minecraft Java Edition and click "Multiplayer".
- 2.2. In the Multiplayer screen, click "Add Server".
- 2.3. The "Server Name" bar is optional, so feel free to name the server anything you like, such as "Asynchrony Server."
- 2.4. **Change the "Server Resource Packs" button to "Enabled."**
- 2.5. In the "Server Address" bar, type the following IP address:

### *\*Note: the IP address has been censored for this public access document. When you purchase a ticket, a version of this document will be sent to you with the IP address\**

2.6. Click "Done" and then "Join Server".

### **Congratulations, you have now successfully joined the** *Asynchrony* **Tour. Please wait patiently; our front of house team will be with you soon.**

If you require assistance joining the tour, please send a message in the text channel on the *Asynchrony* Discord server, or contact the Head of the *Asynchrony* Control Room, Jasmine Tran, on +61 478 949 272.

# **[Optional] During the tour: Minecraft and Discord Sound Settings**

# **Adjusting Minecraft Sound Settings:**

At the start of the tour, you will be walked through the Minecraft sound settings you will need in order to experience *Asynchrony*'s sound design. However, if you need to adjust your settings later in the tour, the following is a handy reminder for how to do this.

- 1. Press the ESCAPE key to open the Minecraft Game Menu. Then click "Options…"
- 2. Click "Music and Sounds"
- 3. On this page, you can adjust your sound settings. The show's sound design can be increased or decreased using the Master Volume slider.

### **Adjusting Discord Sound Settings:**

It is possible in Discord to change the volume of a specific person's voice. If at any point in the tour you are having trouble hearing one of the Tour Guides, or are finding a fellow audience member to be too loud, you can follow these instructions:

- 1. Right click on the user's name in the voice channel. Our tour guides will have **"(Guide)"** in their Discord nickname and will appear at the top of the voice channel.
- 2. To adjust their volume, move the slider to your desired volume.

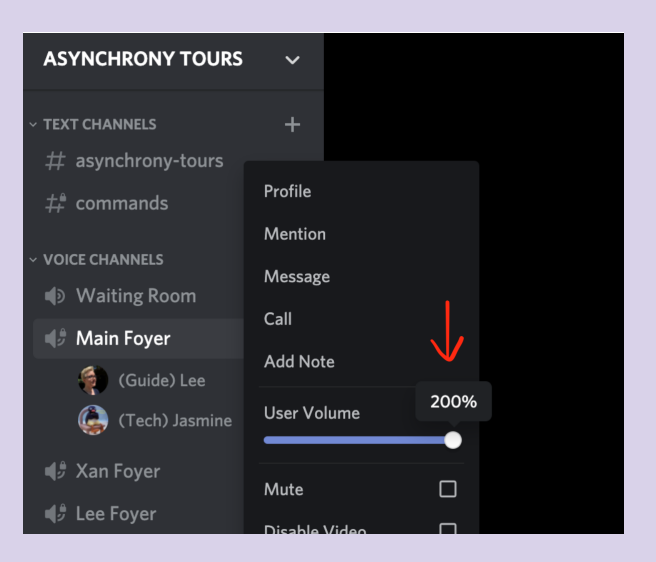

This ends the Tour Guidebook. We hope you enjoy your tour!